## **Joint Knowledge Online (JKO) Account Creation and Profile Update Instructions**

- 1. Log in to the JKO Learning Content Management System (LCMS) at: [https://jkodirect.jten.mil](https://jkodirect.jten.mil/)
- 2. You will be prompted to read and acknowledge the *DoD Warning Banner*. Click the *OK* button.
- 3. CAC holders can select either the *Login using my CAC* link within the CAC Login box located on the upper right-hand side of screen (if already registered in JKO), or the *I Have a CAC. Create or Login with CAC* link in the center of the screen (if unregistered, or

By using this IS (which includes any device attached to this IS), you consent to the following -The USG routinely intercepts and monitors communications on this IS for purposes including, but<br>not limited to, penetration testing, COMSEC monitoring, network operations and defense,<br>personnel misconduct (PM), law enforc -At any time, the USG may inspect and seize data stored on this IS. -Communications using, or data stored on, this IS are not private, are subject to routine<br>monitoring, interception, and search, and may be disclosed or used for any USG- authorized nionitorii -This IS includes security measures (e.g., authentication and access controls) to protect USG<br>interests--not for your personal benefit or privacy. -Notwithstanding the above, using this IS does not constitute consent to PM, LE or CI<br>Investigative searching or monitoring of the content of privileged communications, or work<br>product, related to personal representation o  $\overline{\phantom{a}}$  Ok  $\overline{\phantom{a}}$ 

You are accessing a U.S. Government (USG) Information System (IS) that is provided for<br>USG-authorized use only.

uncertain of registration status). You will then be prompted to *Select a Certificate* from your CAC (either certificate will work).

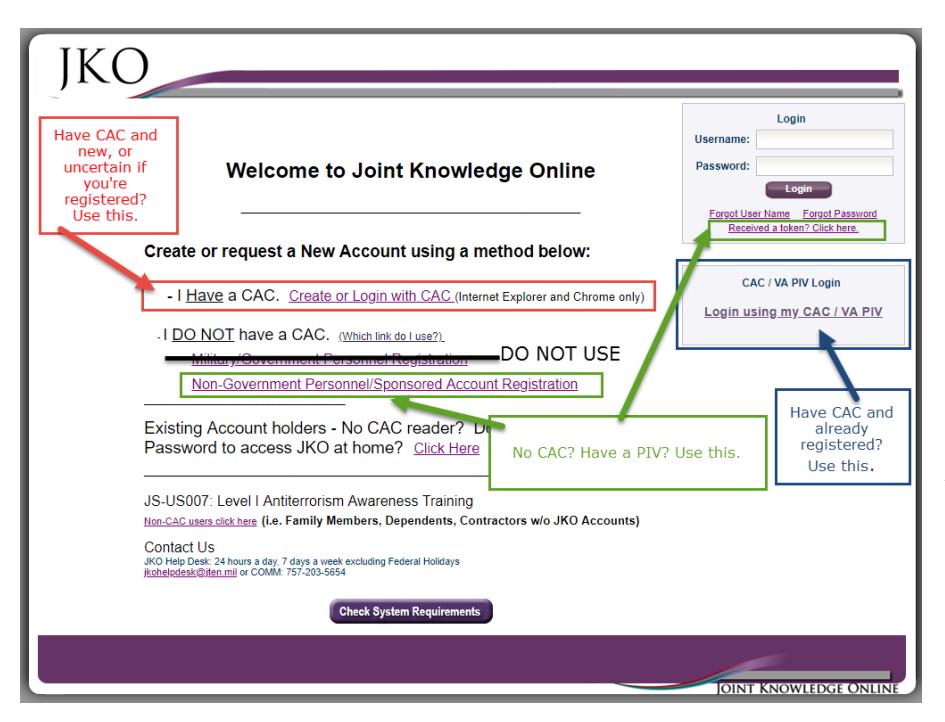

*4.* Non-CAC or PIV card holders should select the *Non-Government Personnel/Sponsored Account Registration* link. Some federal agencies don't allow JKO emails through their firewall; it's best to register using a personal email address to request a *Sponsored Account.*

Non-CAC users should list their sponsor as: *Alladin Hidar, Academic Affairs IA Reviewer, National Defense University, alladin.hidar.civ@ndu.edu, 202-685-2906*.

The sponsor will validate your token request, and email you a confirmation within one business day. You will then

receive a username and temporary password (or "token") from JKO within 24 hours. When you return to JKO, click the *Received a token? Click here* link in the small *Login* box in the top right corner, and enter your username and temporary password. You will be prompted to change your password during your first login attempt.

5. If you are a first time JKO user, you will be prompted to fill out a new *Profile* per the instructions below. If you are already registered in JKO, you will either be prompted to update your *Profile*, or you must click on the *My Profile* icon in the top left corner of the screen to edit your *Profile* per the instructions below on page 3.

Completing your *Profile* and affiliating yourself with NDU as your *Primary Organization* is a critical step that allows your training completion to be verified. See the screenshot below for detailed instructions. The fields

with **RED** labels are **required** to be completed. When complete, **you must** click the *Save* button at the bottom of the profile page.

## **Completing your JKO Profile**

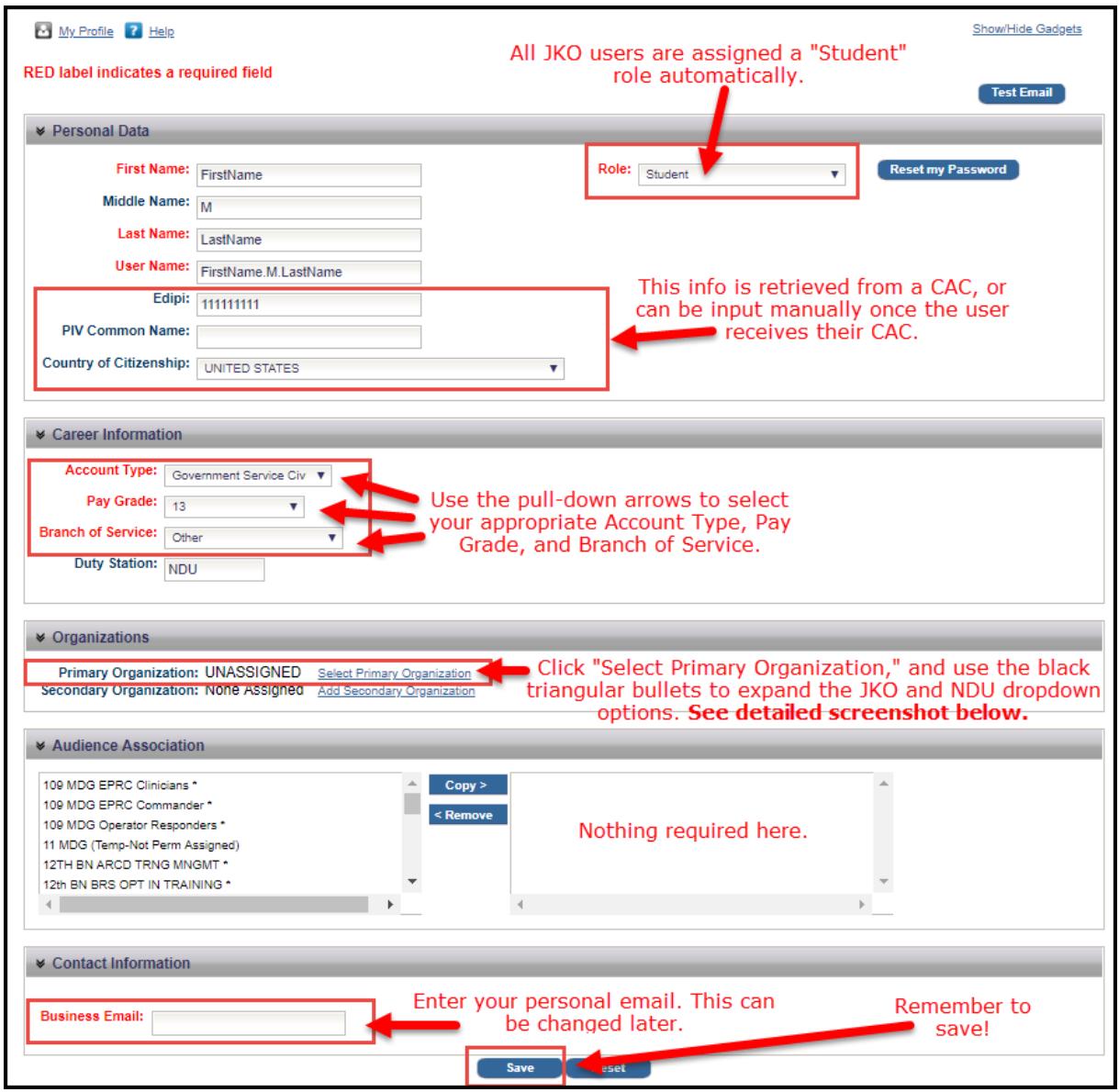

6. Once your *Profile* updated and saved, you will be taken to the NDU JKO home page under the *My Training* tab. Modules on this page show all courses Assigned to you, in which you are Enrolled, or which you have Completed. Users can launch or enroll on these courses by clicking on them. Users can also click on the *Course Catalog* ta b to search for additional courses in which they wish to enroll.

## **Affiliating Your JKO Profile with NDU as Your Primary Organization**

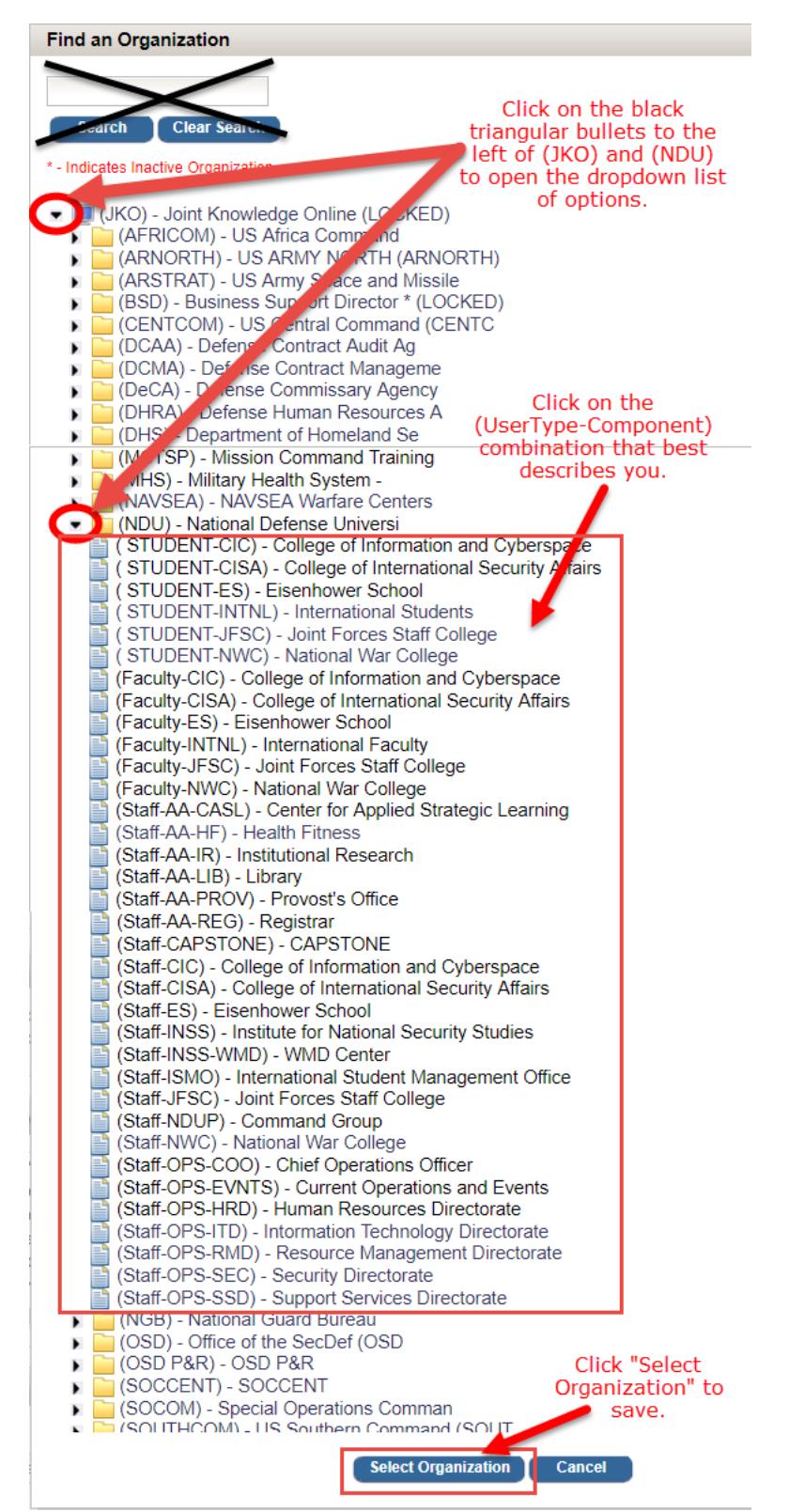

## **JKO Help Desk Information:**

668-5654

For assistance accessing JKO, enrolling in a course, printing a certificate or for general questions, contact the JKO Help Desk, Monday – Friday from 0700-2300 EST at: [jkohelpdesk@jten.mil;](mailto:jkohelpdesk@jten.mil) 757-203-5654 or DSN: